TO:EPSON 愛用者

FROM:EPSON 客服中心

主題敘述:如何設定 EPSON SCAN TO CLOUD 儲存至雲端硬碟 GOOGLE DRIVE。

#### 適用機型:連續供墨印表機。

(以原廠連續供墨 L565 印表機,WIN7-64 bit 為例)

步驟 1、安裝完驅動光碟後,請點選電腦左下角開始->所有程式->EPSON-> 執行 Epson Connect Printer Setup 程式檔。

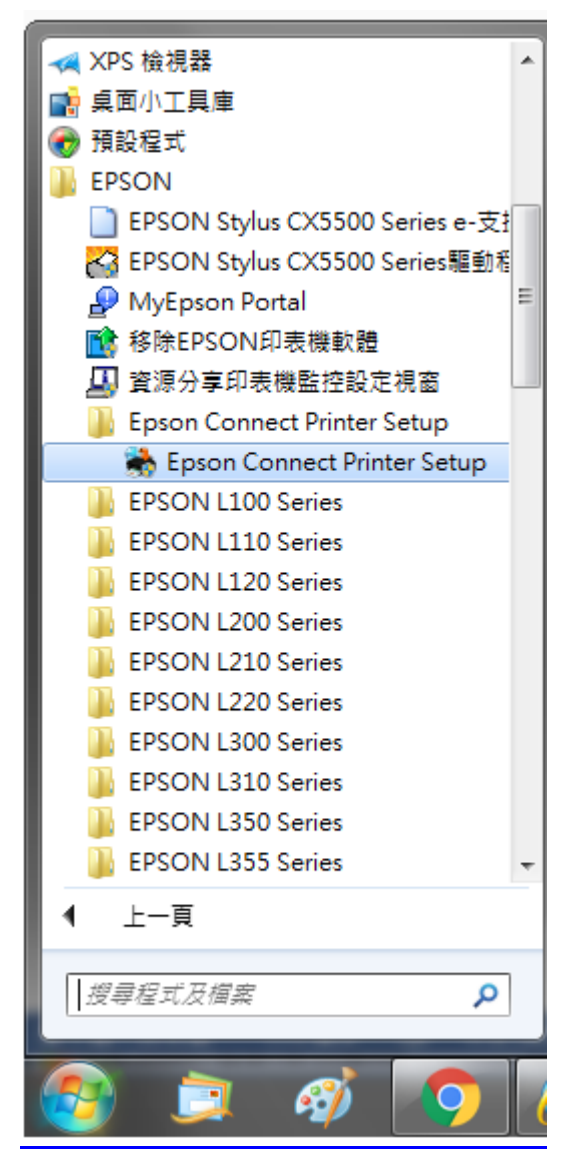

步驟 2、選擇您要設定的印表機後,點選「下一步」。

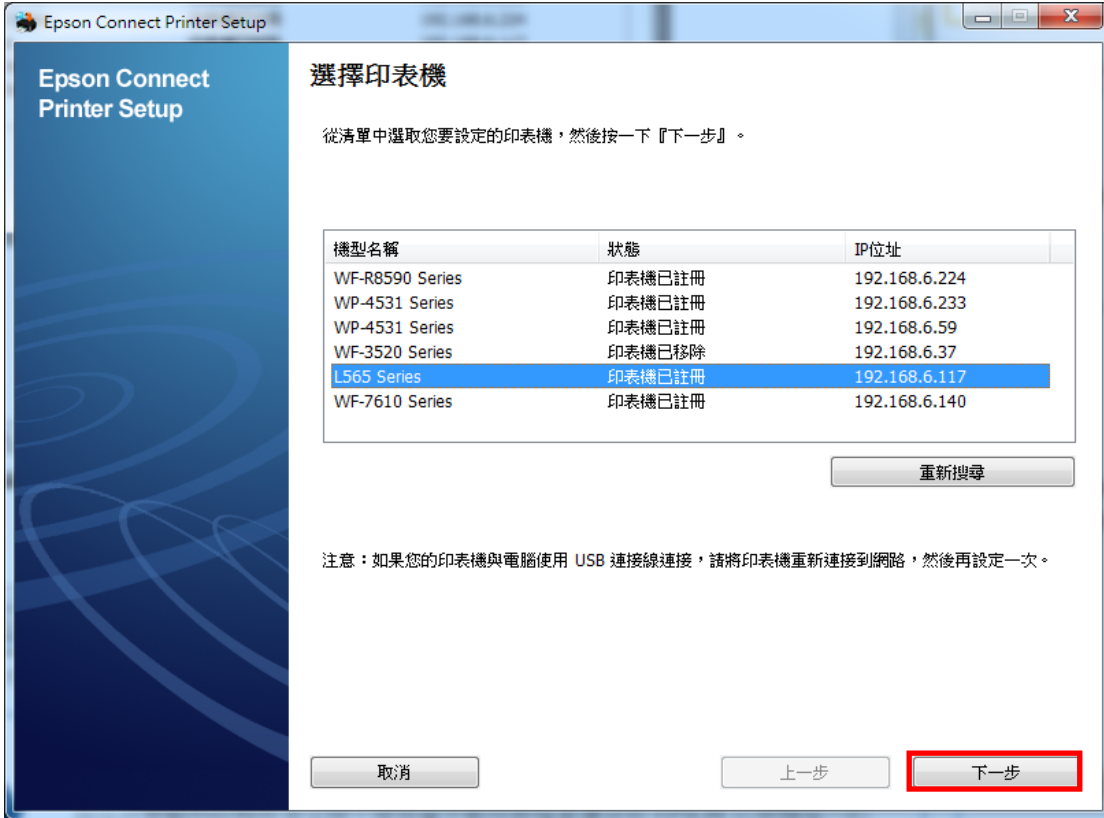

步驟 3、選擇印表機註冊後,點選「下一步」。

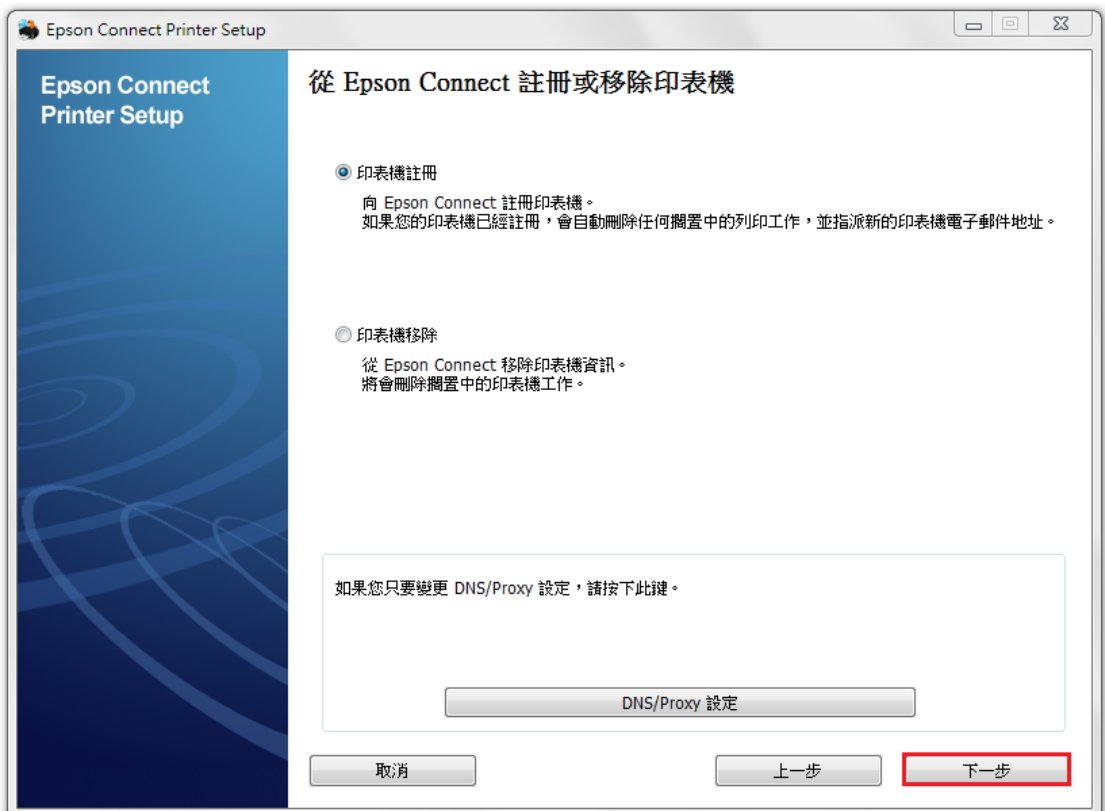

## 步驟 4、依據您的需求請點選「是」或「否」。

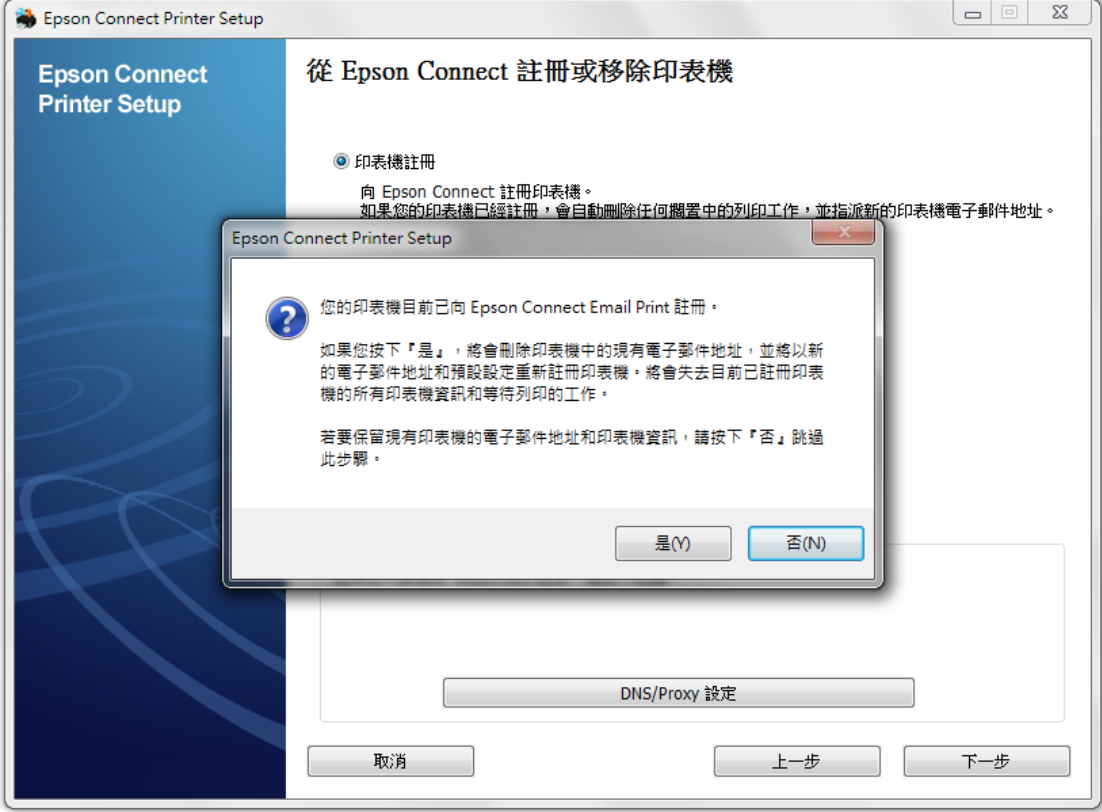

#### 步驟 5、請依畫面,完成電子郵件地址註冊。 點選「同意」後,按「下一步」。

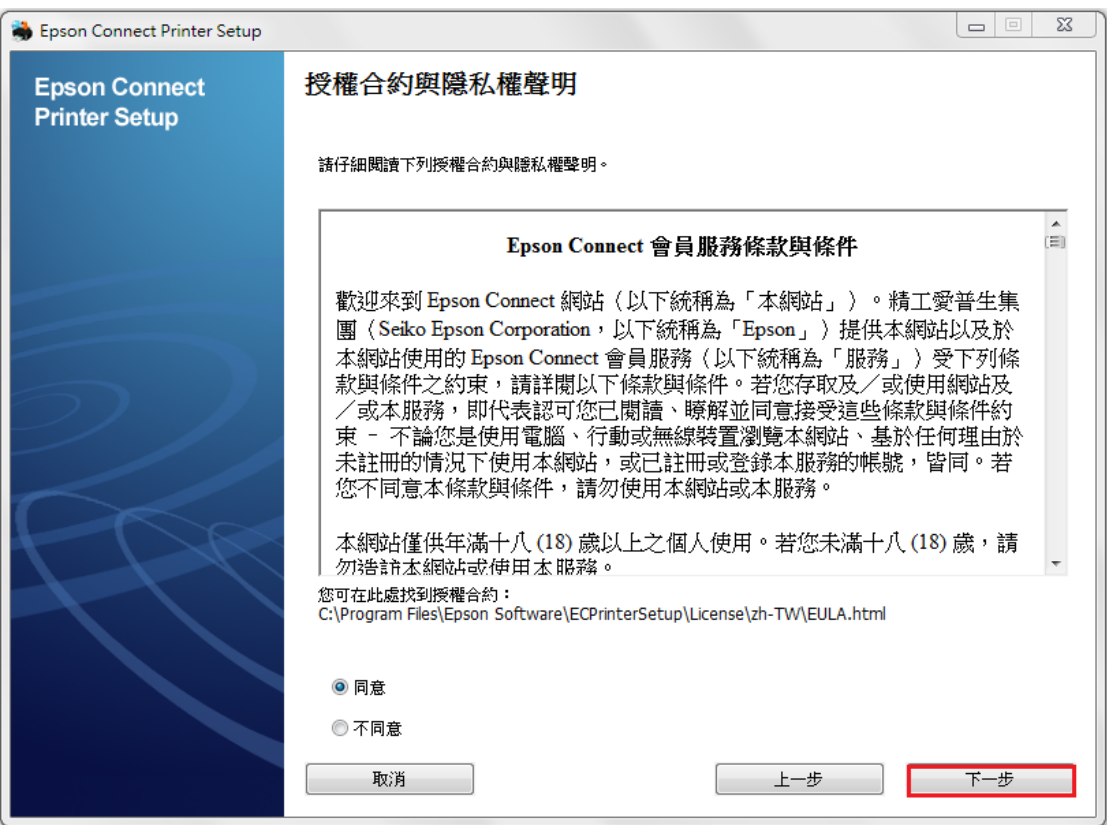

### 步驟 6、請確定裝紙後,按下「確定」。

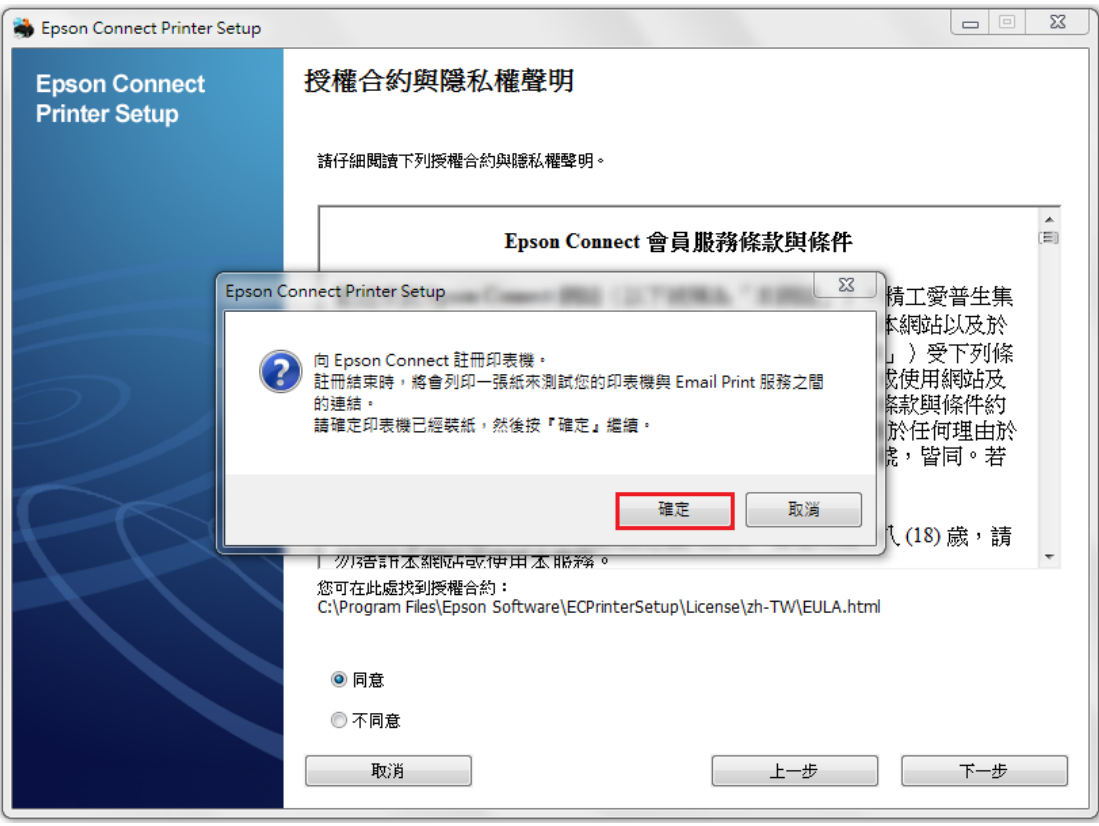

步驟 7、建立 Epson Connect 帳戶(或點選右側我已經擁有一個帳戶)後, 按下「完成」。

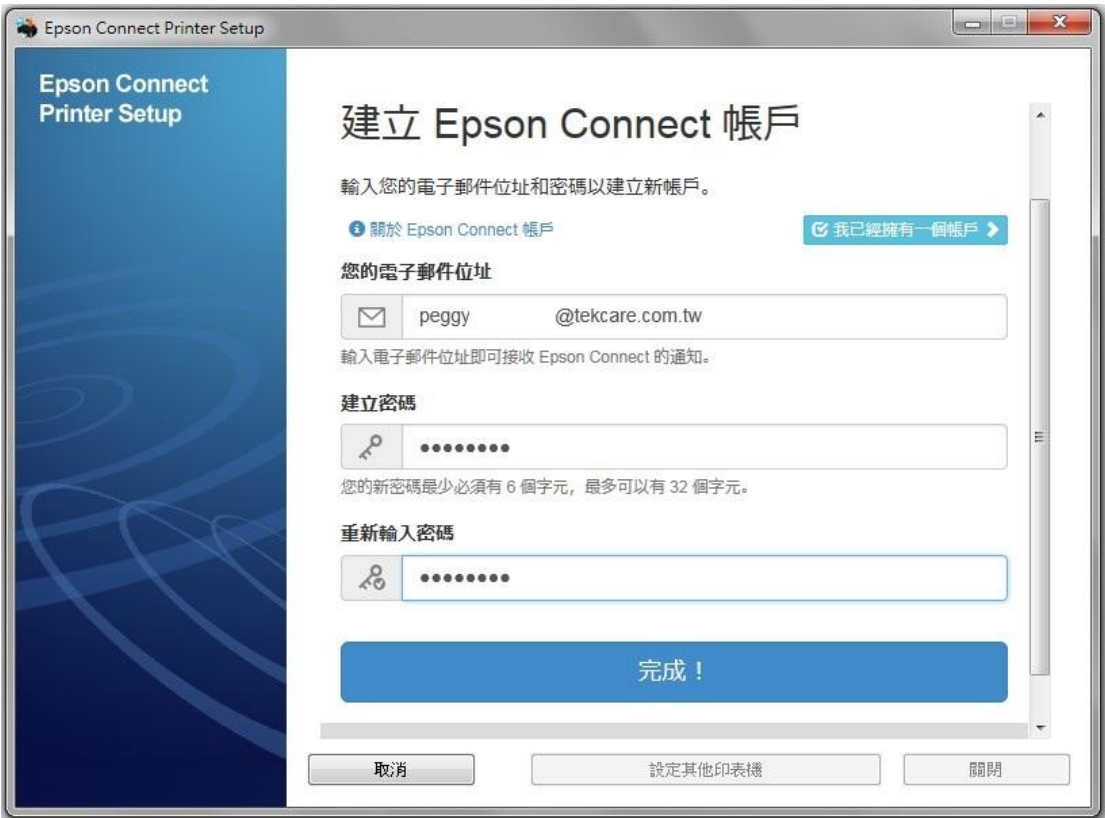

步驟 8、出現以下畫面,表示您的印表機已成功取得專屬的電子郵件位址, 請您點選右下方「關閉」,即可進入 Epson Connect 官網登入畫面。

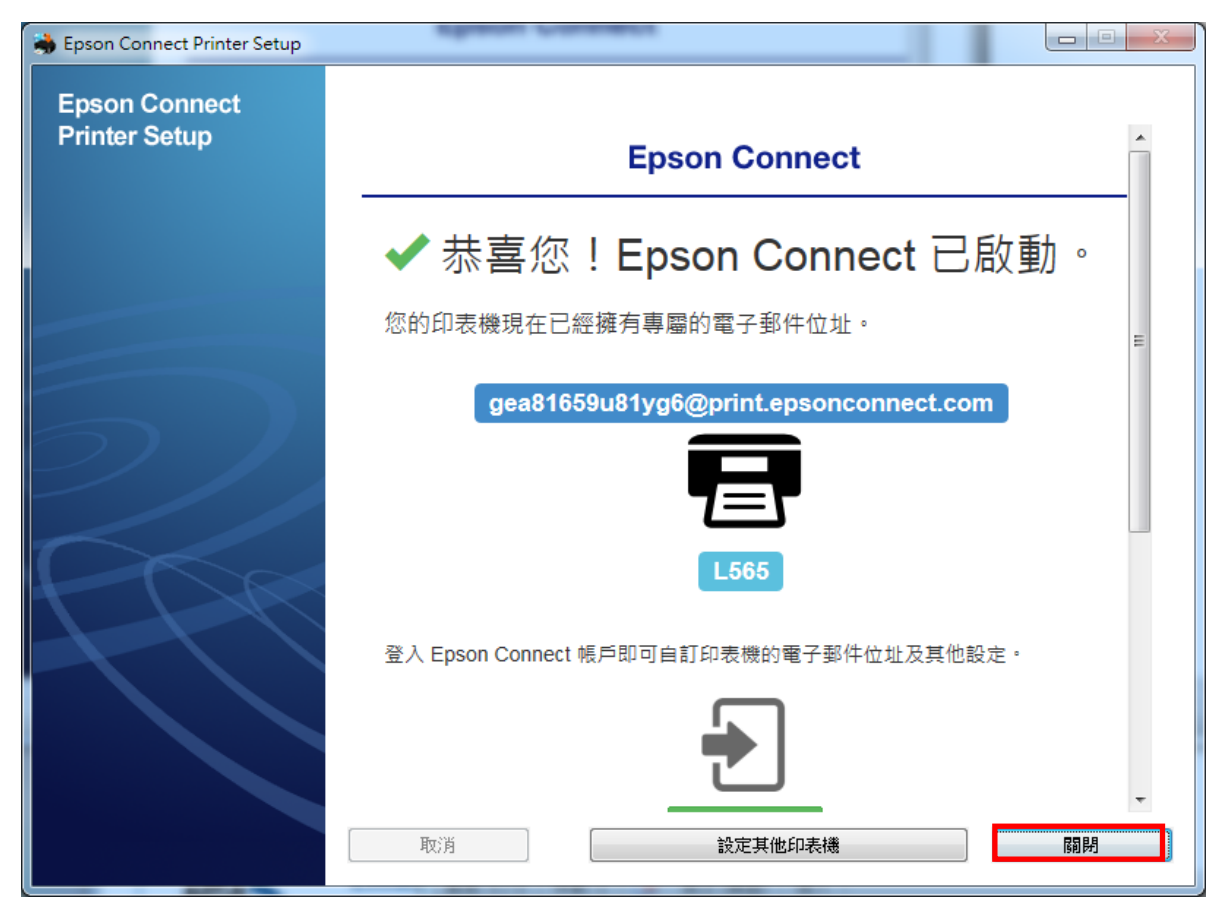

步驟 9、進入 Epson Connect 官網或輸入以下網址:https://www.epsonconnect.com/ 並在使用者頁面點選「Go」

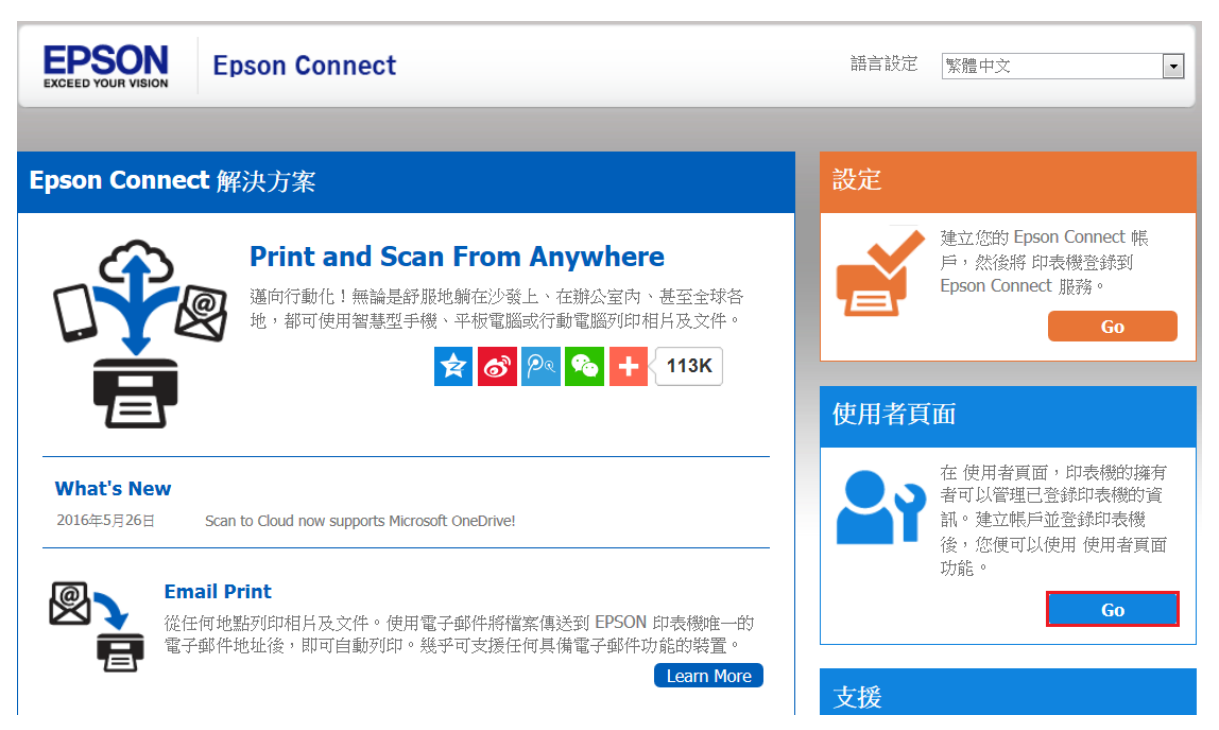

步驟 10、完成 Epson Connect 使用者登入。

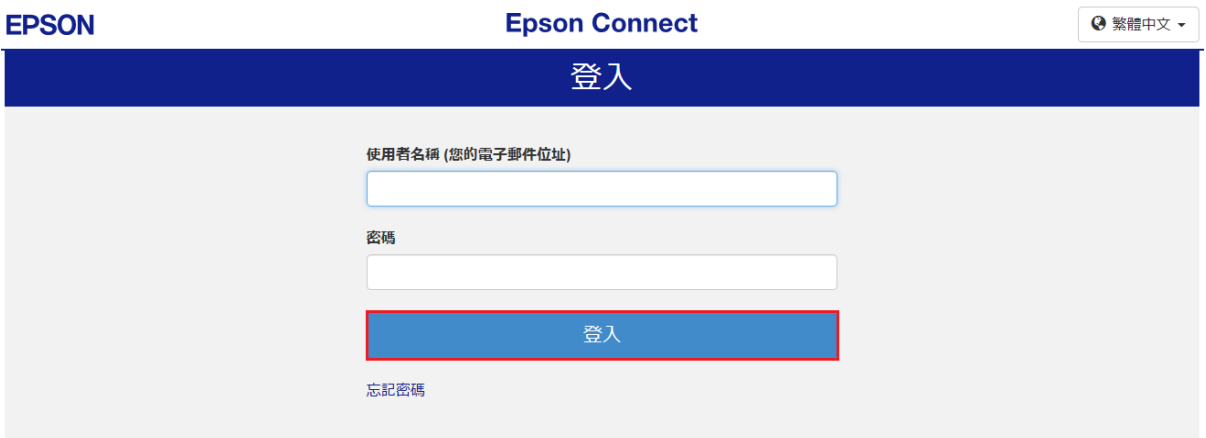

步驟11、點選您的產品名稱,進入管理者畫面。

 $\overline{a}$ 

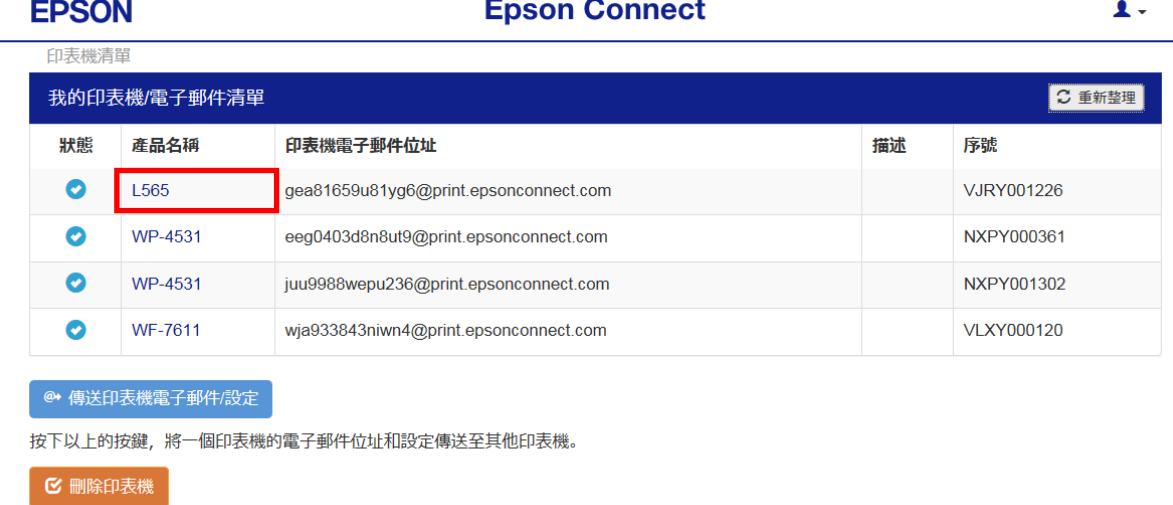

### 步驟 12、選擇「Scan to Cloud」後,選擇「目的地清單」,按下「新增」。

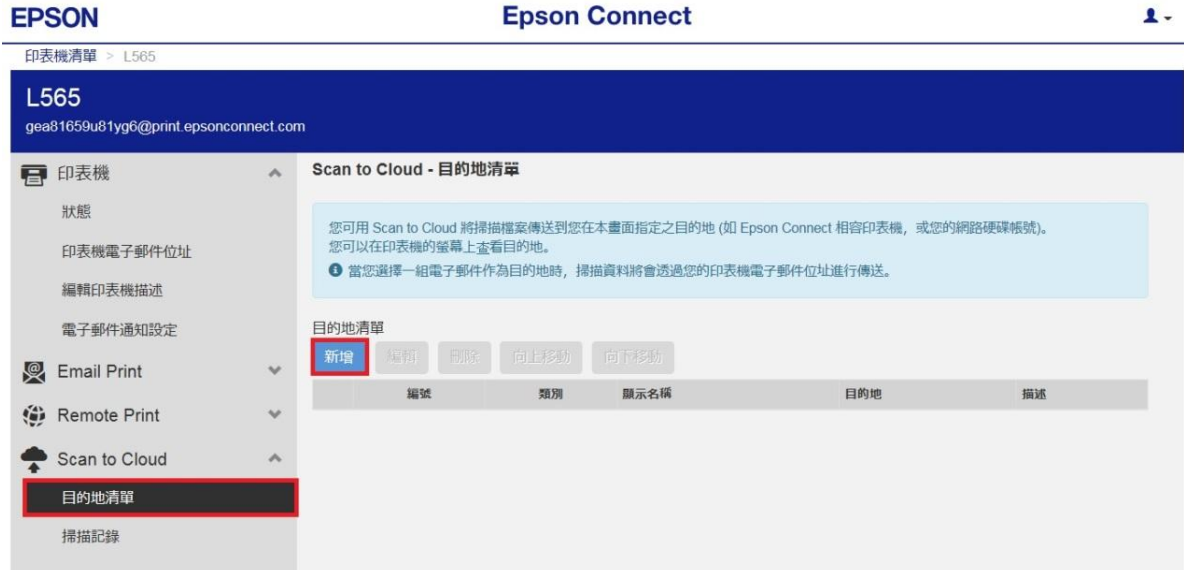

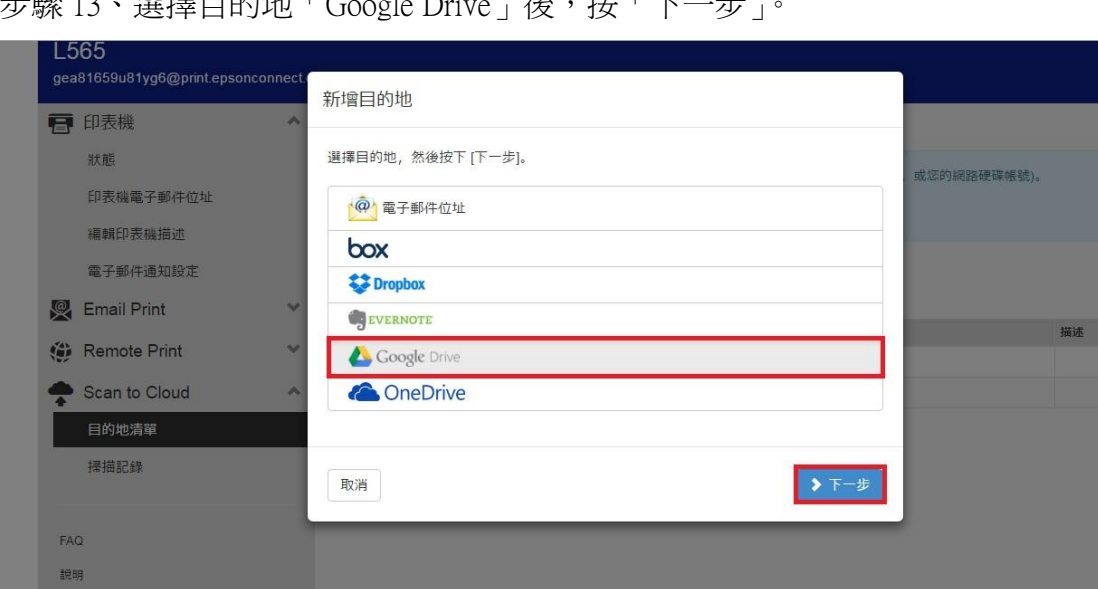

步驟 13、選擇目的地「Google Drive」後,按「下一步」。

步驟 14、此時會跳出新視窗,需先登入 Google 帳號及密碼,輸入完成後按下「登入」。(若 已登入 Google 帳號,可直接跳至步驟十五)

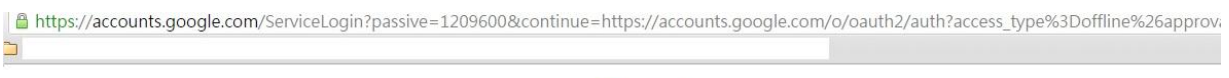

# Google 使用您的 Google 帳戶登入  $\circ$ 輸入您的電子郵件 需要協助嗎? 只要一個 Google 帳戶,即可使用 Google 各項<br>優質服務 GMEDAND

步驟 15、登入 Google 帳號後,需授權 Epson Connect 的存取權限,請選擇「允許」。 出現已取得線上服務存取權限後,再按下「關閉」關閉此視窗。

@gmail.com + Google Ò - Epson Connect 要求您将予以下權限:  $\bigcirc$ ● 接護電子配件地址  $\Omega$ ● 查看你借人资料中的其本资料 3 查看及管理您在 Google 雲端硬碟中的文件和檔案  $\bigcap$ ▲ 查看及管理您透過這個應用程式開啟或建立的 Google<br>- 雲端硬碟檔案和資料夾  $\bigcap$ 點選 [尤許] 即表示您尤許這個應用程式和 Google 依據各自的服務條款和總私權<br>政策使用您的資訊。 您隨時可以變更這項權限與其他帳戶權限。 **重絕 Epson Connect EPSON** 恭喜, Epson Connect 已經可以存取您的線上服務。 按下[關閉],關閉此視窗。

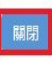

If this button does not work, please use the "x" (close) button of your browser.

步驟 16、回到 Epson Connect 畫面,會出現新增目的地(Dropbox): 顯示名稱可自訂,這裡使用預設名稱「Dropbox」, 儲存位址若未指定目的地,會自動產生一個名為[Epson Connect]資料夾, 按下「確定」後會出現,已新增位址的訊息,再按「確定」即完成設定。

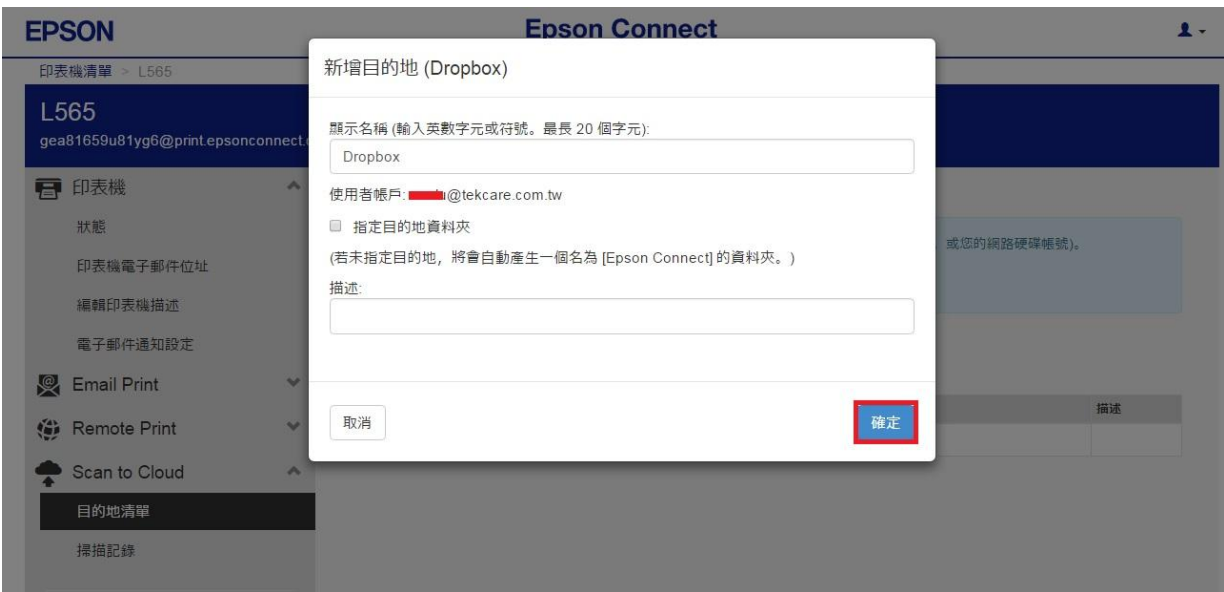

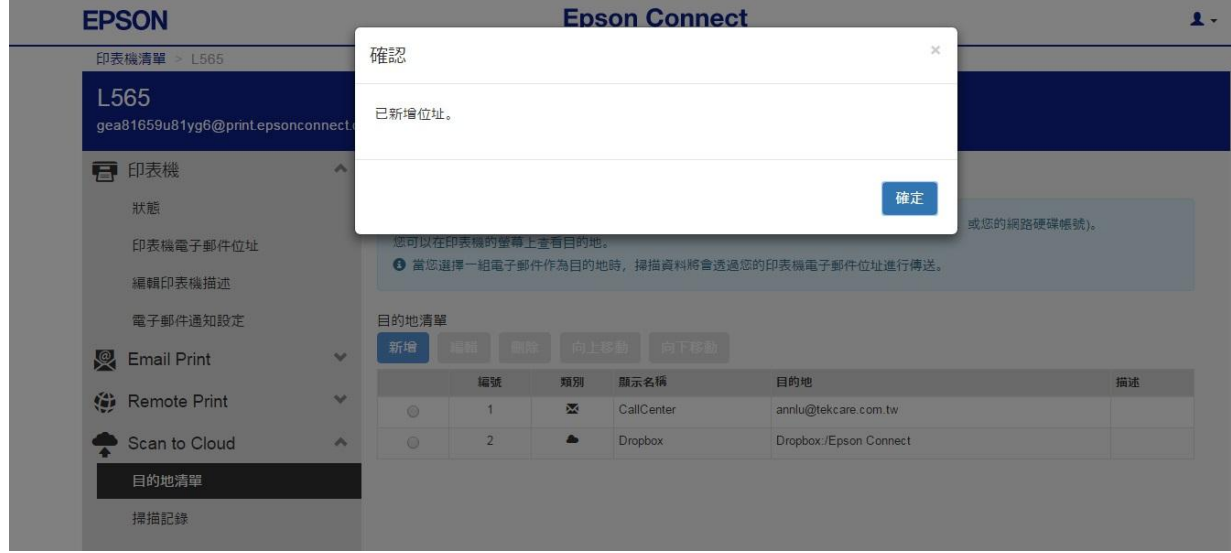

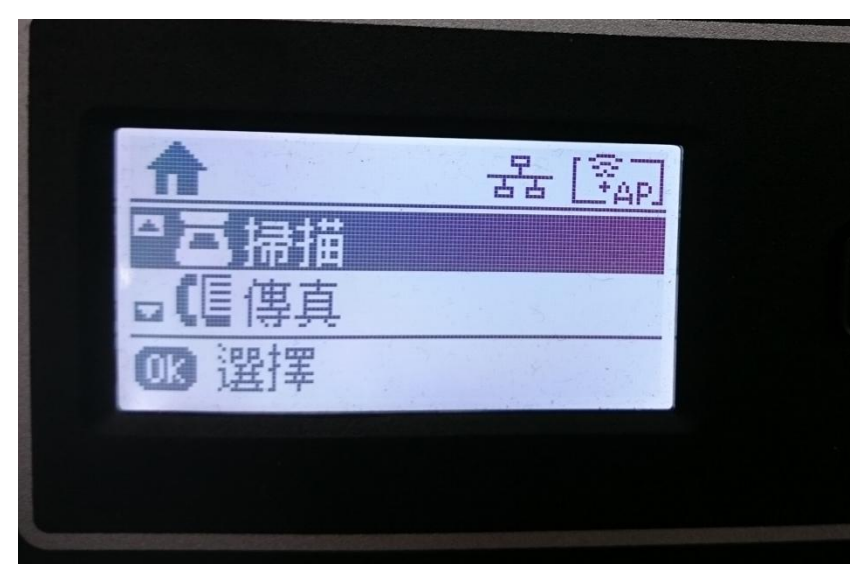

步驟 17、至印表機面板,選擇「掃描」模式,接下 OK 鍵。

步驟 18、選擇「雲端」並按下 OK 鍵,會出現正在取得目的地清單的資訊, 若要取消請按維護鍵(圓形倒三角形鍵)。

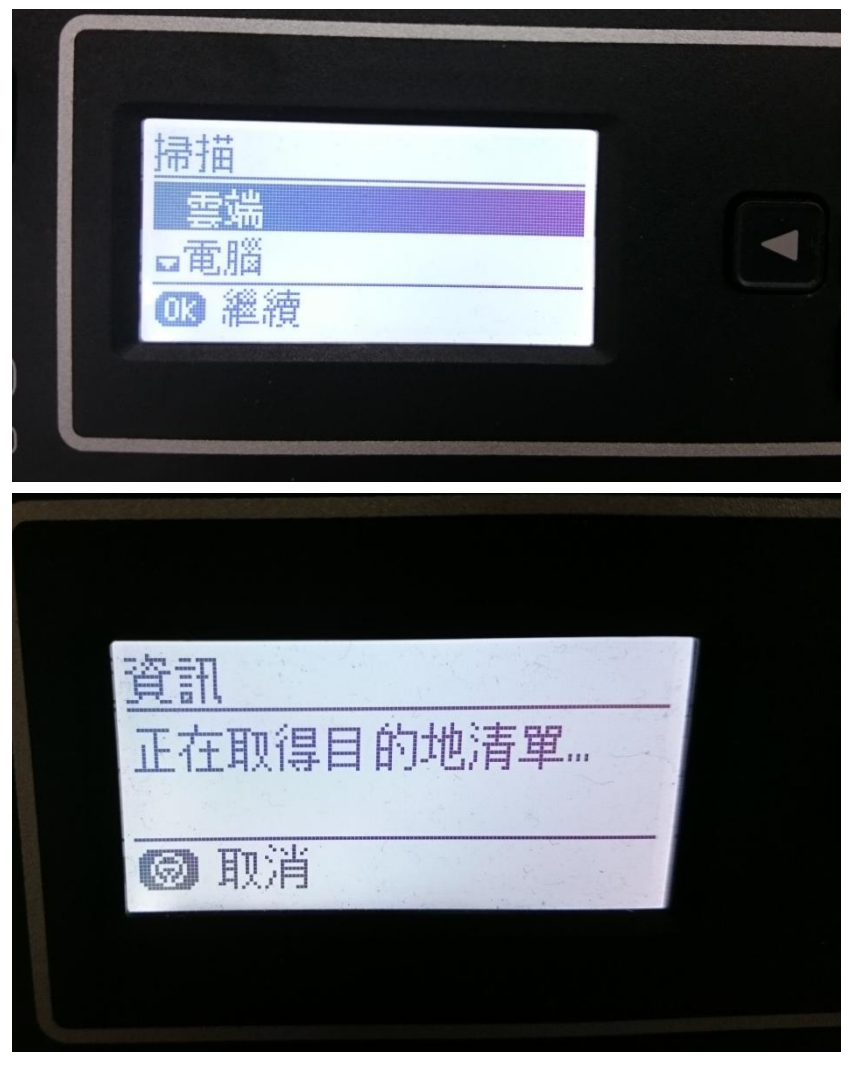

步驟 19、取得目的地清單後,選擇先前設定的目的地: Google Drive,

按下 OK 鍵可以設定儲存格式(PDF/JPG)、掃描區域、文件類型(文字/圖文整合/相片)、濃 淡度及原稿方向。

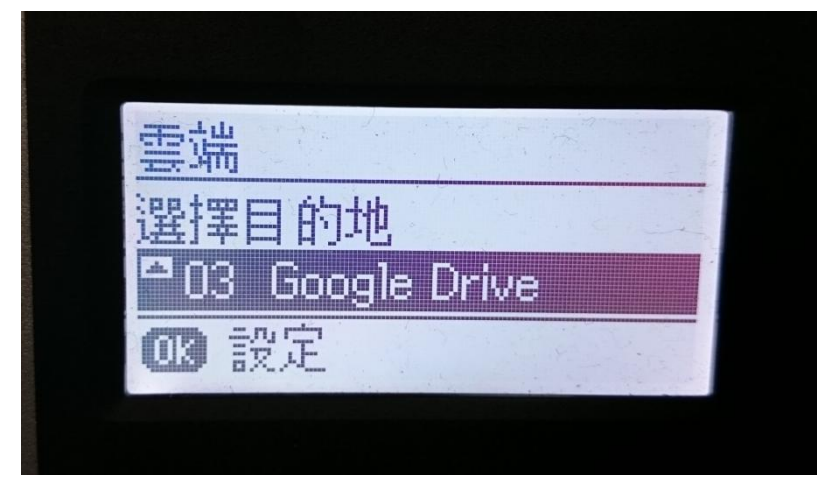

步驟 20、設定完成後,按下黑白/彩色鍵開始掃描,會出現正在傳送資料的訊息, 待資料傳送完成後,按下 OK 鍵完成。

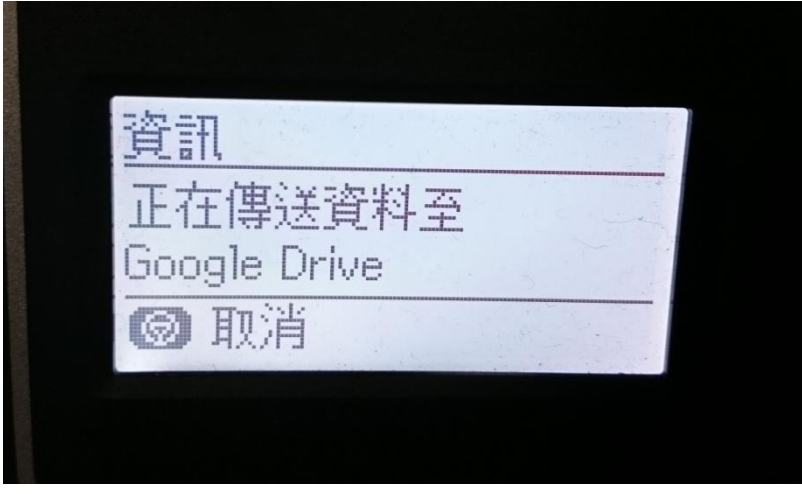

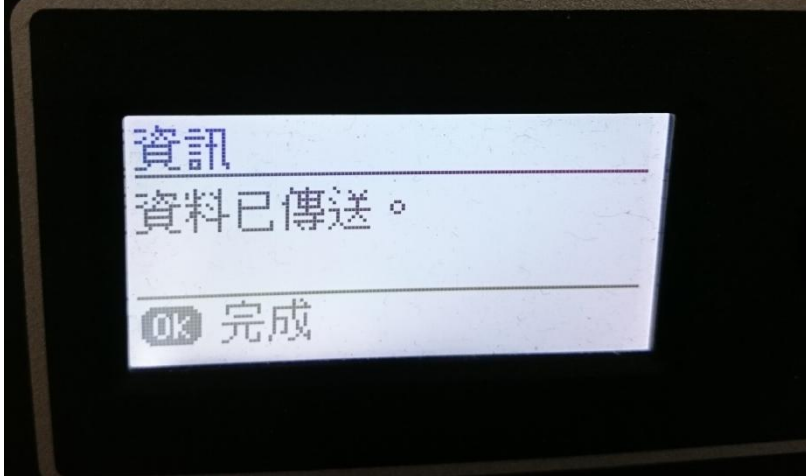

Google  $\langle \mathsf{Q} \rangle$ 搜尋雲端硬碟  $\overline{\phantom{a}}$ △ 雲端硬碟 我的雲端硬碟 > Epson Connect > 新增 Epean Connect - 印真德電子部作地址 **W** understanding 2 我的雲端硬碟 Epson Connect **21** 與我共用 ← Google 相簿 [0] Epson\_201606231933... ○ 近期存取 ★ 已加星號 垃圾桶 î 已使用 363 MB (共 15 G.. ■ 升级储存空間

步驟 21、掃描完成後的資料,會儲存至 GOOGLE DRIVE/我的雲端硬碟/Epson Connect。